# 简明操作指南 **Proline 100 EtherNet/IP**

变送器, 搭配科氏力质量流量传感器使用

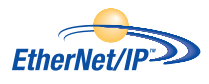

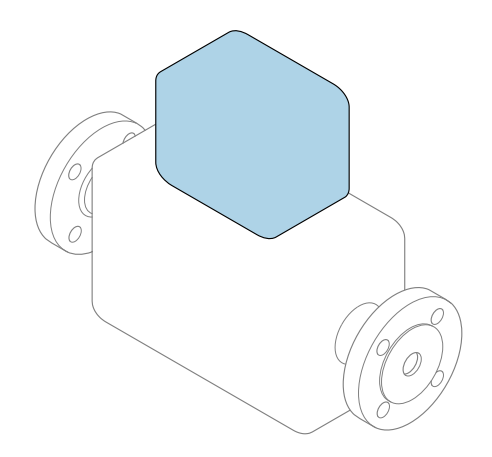

本文档为《简明操作指南》,**不能**替代仪表随箱包装中的 《操作手册》。

**变送器的《简明操作指南》** 包含变送器信息。

传感器的《简明操作指南》→ △ 3

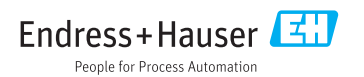

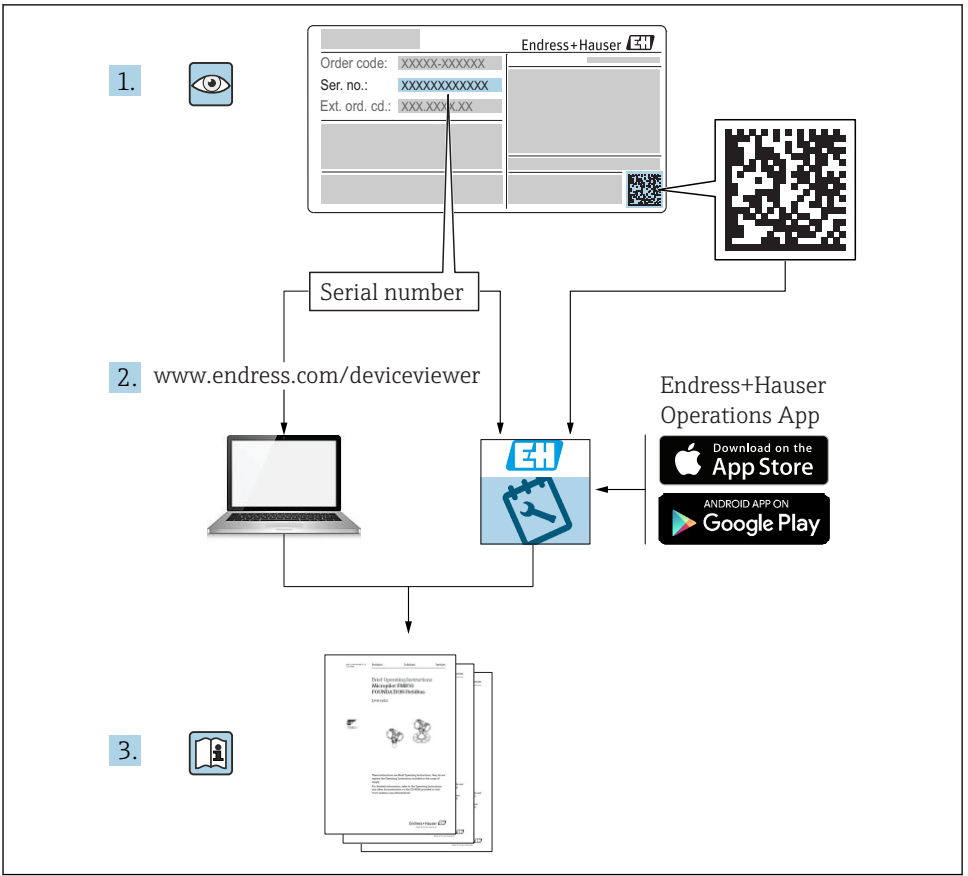

A0023555

## <span id="page-2-0"></span>**设备的《简明操作指南》**

仪表包括一台变送器和一个传感器。

调试变送器和传感器时,请分别参考以下两本手册:

- 《传感器简明操作指南》
- 《变送器简明操作指南》

调试仪表时,请同时参考以上两本《简明操作指南》,两本手册配套使用,互为补充;

#### **《传感器简明操作指南》**

《传感器简明操作指南》的文档对象是负责测量设备安装的专业人员。

- 到货验收和产品标识
- 储存和运输
- 安装

#### **《变送器简明操作指南》**

《变送器简明操作指南》的文档对象是负责进行测量设备调试、组态设置和参数设置的专业 人员(直至获取第一个测量值)。

- 产品描述
- 安装
- 电气连接
- 操作方式
- 系统集成
- 调试
- 诊断信息

## **其他设备文档**

本《简明操作指南》为**《变送器简明操作指南》**。

《传感器简明操作指南》的获取方式如下:

- 网址: www.endress.com/deviceviewer
- ■智能手机/平板电脑: Endress+Hauser Operations App

设备的详细信息请参考《操作手册》和其他文档资料:

- 网址: www.endress.com/deviceviewer
- 智能手机/平板电脑: Endress+Hauser Operations App

## 目录

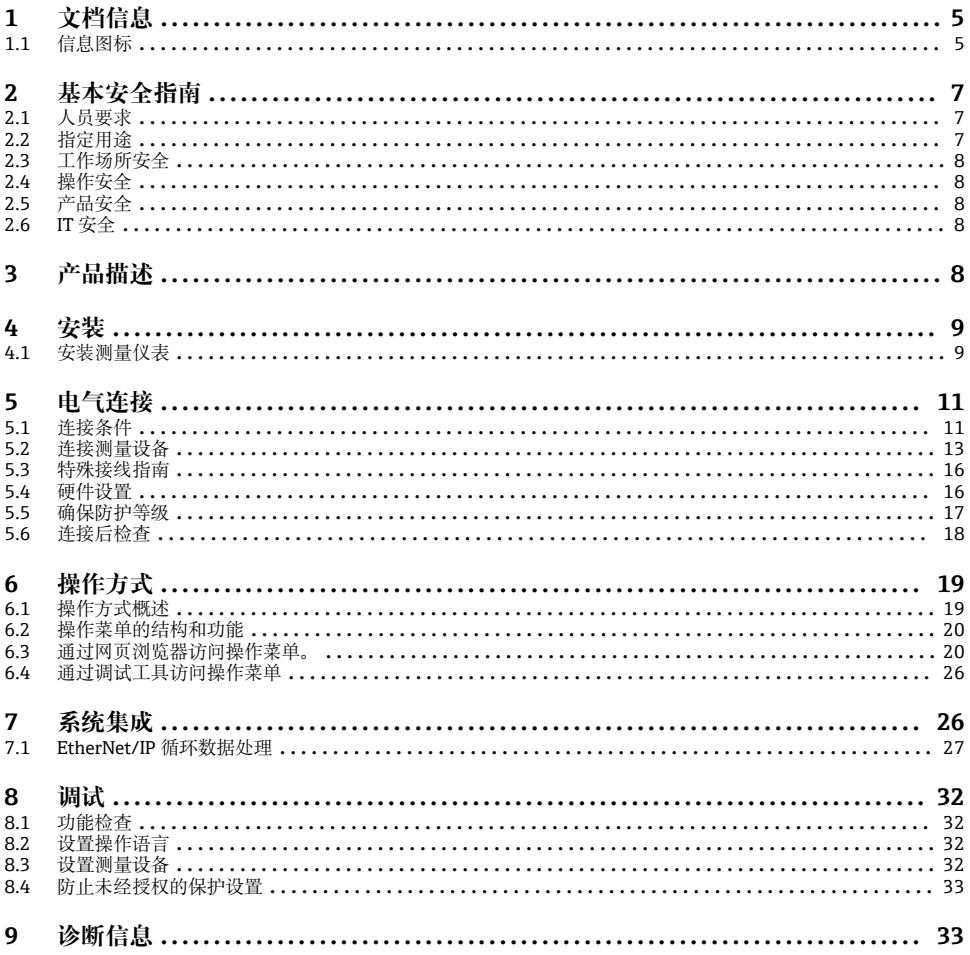

## <span id="page-4-0"></span>**1 文档信息**

## **1.1 信息图标**

## **1.1.1 安全图标**

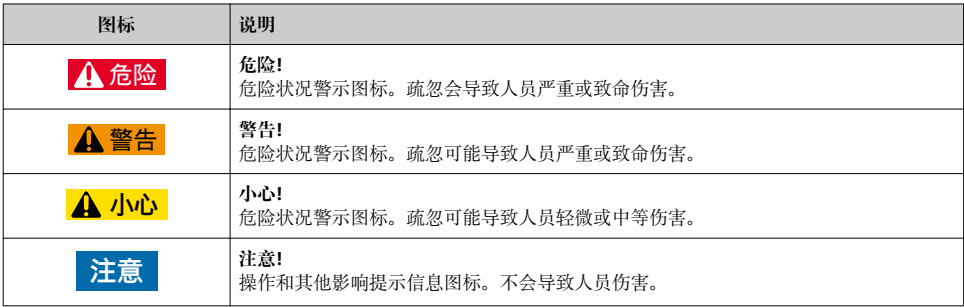

## **1.1.2 特定信息图标**

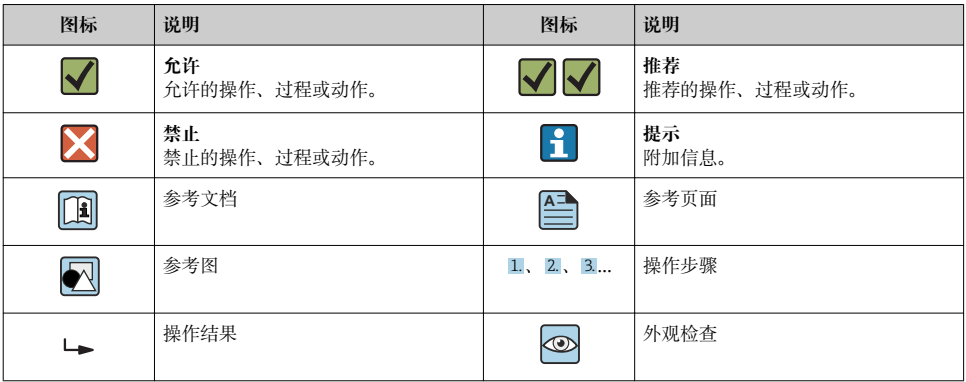

## **1.1.3 电气图标**

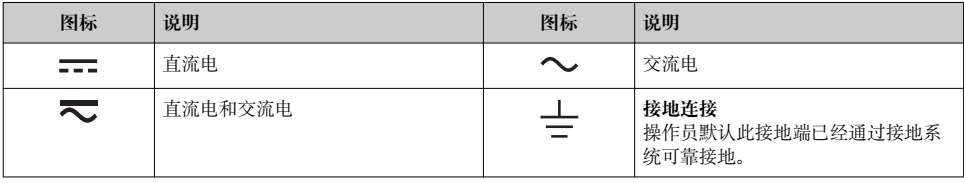

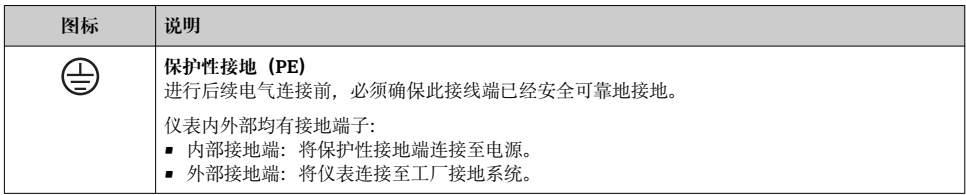

## **1.1.4 工具图标**

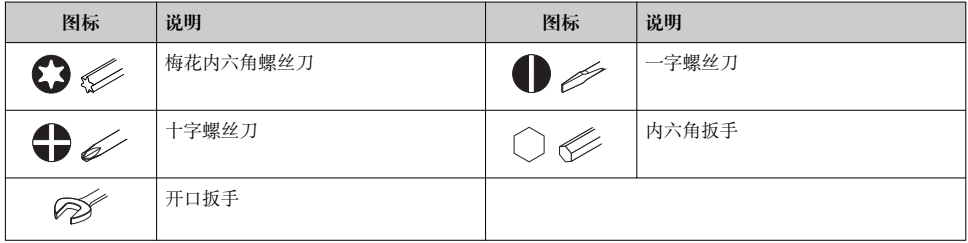

## **1.1.5 图中的图标**

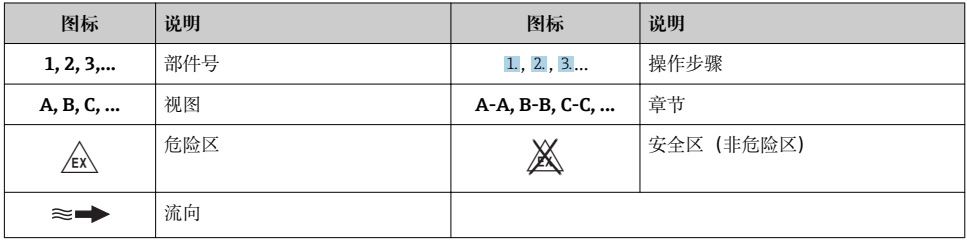

## <span id="page-6-0"></span>**2 基本安全指南**

## **2.1 人员要求**

操作人员必须符合下列要求:

- ‣ 经培训的合格专业人员必须具有执行特定功能和任务的资质。
- ‣ 经工厂厂方/操作员授权。
- ‣ 熟悉联邦/国家法规。
- ▶ 开始操作前, 专业人员必须事先阅读并理解《操作手册》、补充文档和证书中(取决于实 际应用)的各项规定。
- ‣ 遵守操作指南和基本条件要求。

## **2.2 指定用途**

#### **应用和介质**

- 本文档中介绍的测量设备仅可用于液体和气体的流量测量。
- 本文档中介绍的测量设备仅可用于液体的流量测量。

取决于具体订购型号,测量设备还可以测量爆炸性、易燃性、有毒和氧化介质。

允许在危险区中、卫生型应用场合中或过程压力可能会增大使用风险的场合中使用的测量设 备的铭牌上有相应标识。

为了确保测量设备在使用寿命内始终正常工作:

- ‣ 始终在指定压力和温度范围内使用。
- ‣ 仅当完全符合铭牌参数要求且满足《操作手册》和补充文档资料中列举的常规条件要求 时,才使用测量设备。
- ▶ 参照铭牌检查订购的设备是否允许在危险区中使用(例如防爆保护、压力容器安全)。
- ‣ 测量设备仅可用于其接液部件材料具有足够耐腐蚀能力的介质的测量。
- ‣ 不在大气温度下使用时,测量设备必须完全符合设备文档资料中规定的相关基本条件要 求:"文档资料"章节。。
- ‣ 采取防腐保护措施为测量设备提供永久防护。

#### **错误使用**

非指定用途危及安全。制造商不对错误使用或非指定用途导致的损坏承担任何责任。

## L **警告**

#### **腐蚀性或磨损性流体可能导致测量管破裂!**

- ‣ 核实过程流体与传感器材料的兼容性。
- ‣ 确保所有过程接液部件材料均具有足够高的耐腐蚀性。
- ‣ 始终在规定压力和温度范围内使用。

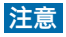

#### **核实临界工况:**

▶ 测量特殊流体和清洗液时, Endress+Hauser 十分乐意帮助您核实接液部件材料的耐腐蚀 性。但是,过程中温度、浓度或物位的轻微变化可能会改变材料的耐腐蚀性。因此, Endress+Hauser 对此不做任何担保和承担任何责任。

#### <span id="page-7-0"></span>**其他风险**

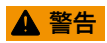

#### **电子部件和介质可能导致表面温度上升。存在人员烫伤的危险!**

▶ 测量高温流体时, 确保已采取烫伤防护措施。

仅适用于 Proline Promass E、F、O、X 和 Cubemass C

## $A$  警告

#### **存在测量管破裂导致外壳破裂的危险!**

‣ 对于不带爆破片的仪表,测量管破裂时,可能会超出传感器外壳的压力负载能力,导致 传感器外壳破裂或失效。

## **2.3 工作场所安全**

操作设备时:

▶ 遵守联盟/国家法规, 穿戴人员防护装置。

在管路中进行焊接操作时:

‣ 禁止通过测量设备实现焊接单元接地。

湿手操作设备时:

‣ 存在电冲击增大的风险,必须佩戴手套。

## **2.4 操作安全**

存在人员受伤的风险。

- ‣ 仅在正确技术条件和安全条件下使用仪表。
- ‣ 操作员有责任保证仪表在无干扰条件下工作。

## **2.5 产品安全**

测量仪表基于工程实践经验设计,符合最先进的安全要求。通过出厂测试,可以安全使用。 满足常规安全标准和法律要求。此外,还符合设备 EC 一致性声明中的 EC 准则要求。 Endress+Hauser 确保粘贴有 CE 标志的仪表符合上述要求。

## **2.6 IT 安全**

只有按照安装指南操作和使用设备,我们才会提供质保。设备配备安全机制,防止设备设置 被意外更改。

IT 安全措施根据操作员安全标准制定,旨在为设备和设备数据传输提供额外防护,必须由 操作员亲自实施。

## **3 产品描述**

仪表包括一台变送器和一台传感器。

<span id="page-8-0"></span>仅提供一体式结构的仪表: 变送器和传感器组成一个整体机械单元。

详细产品描述参见设备的《操作手册》。

## **4 安装**

传感器的详细安装信息请参考传感器的《简明操作指南》[→ 3](#page-2-0)

## **4.1 安装测量仪表**

#### **4.1.1 旋转显示单元**

仅下列型号的仪表才配备现场显示单元: 订购选项"显示;操作",选型代号 **B**:四行背光显示,通过通信 显示单元可以旋转,优化显示屏的读数和操作。

#### **铝外壳型仪表**

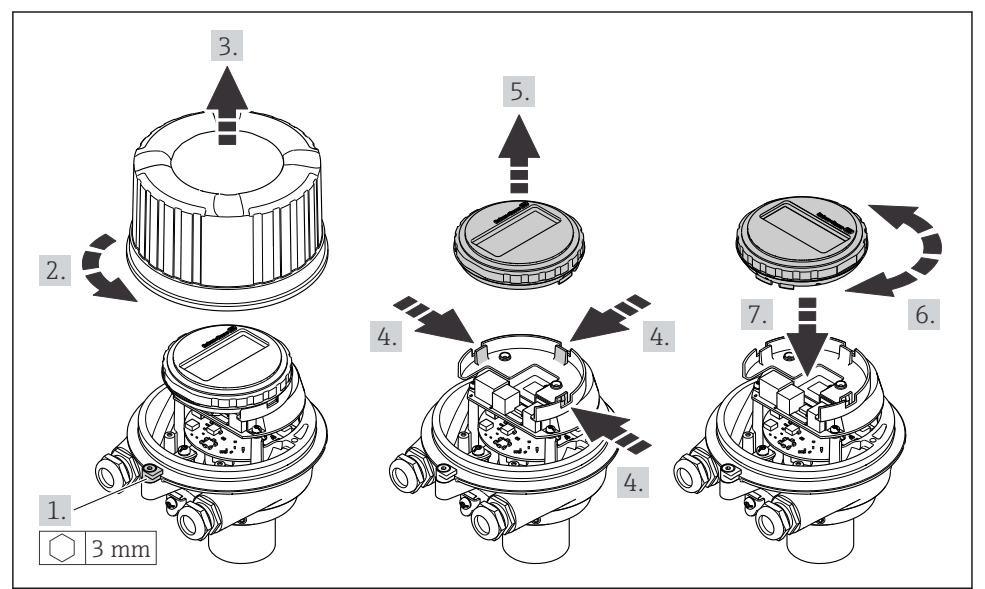

A0023192

### **一体式仪表和超紧凑型一体式仪表**

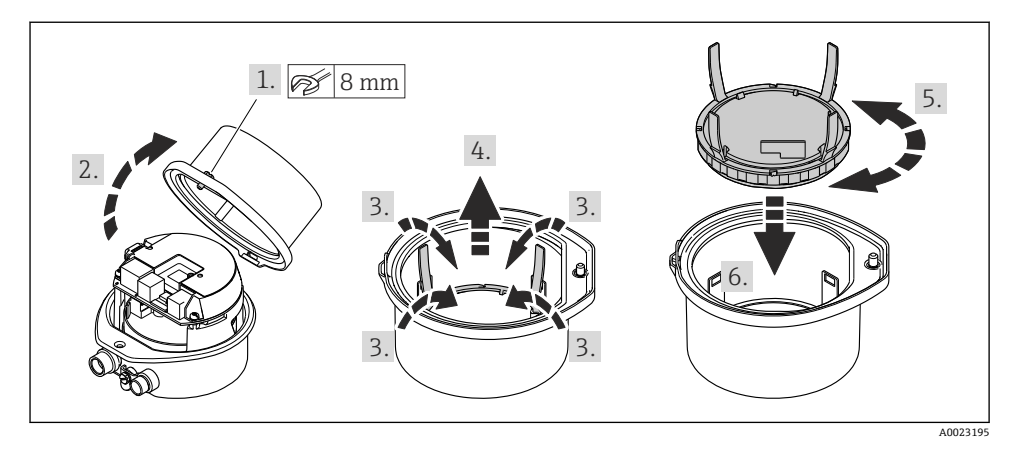

## <span id="page-10-0"></span>**5 电气连接**

## **注意**

#### **测量仪表无内部断路保护器。**

- ▶ 因此, 需要为测量仪表安装开关或电源断路保护器, 确保能够便捷地断开电源上的供电 线连接。
- ▶ 测量仪表内置保险丝, 还需在系统中安装附加过电流保护(max, 16 A)。

## **5.1 连接条件**

#### **5.1.1 所需工具**

- 电缆入口:使用合适的工具
- 固定卡扣(铝外壳):3 mm 六角螺丝
- 固定螺丝(不锈钢外壳):8 mm 开口扳手
- 剥线钳
- 使用线芯电缆时:卡扣钳,用于操作线芯末端的线鼻子

#### **5.1.2 连接电缆要求**

用户自备连接电缆必须符合下列要求。

#### **电气安全**

符合联盟/国家应用规范。

#### **允许温度范围**

- 必须遵守安装点所在国家的安装指南要求。
- 电缆必须能够耐受可能出现的最低和最高温度。

#### **供电电缆**

使用标准安装电缆即可。

#### **信号电缆**

#### **工业以太网(EtherNet/IP)**

ANSI/TIA/EIA-568-B.2 标准的附录规定 CAT5 为工业以太网(EtherNet/IP)中使用的电缆的 最低等级要求。建议使用 CAT 5e 和 CAT 6。

工业以太网(EtherNet/IP)网络设计和安装的详细信息请参考 ODVA 组织的"工业以太网 (EtherNet/IP)设计和安装手册"。

#### **电缆直径**

- 缆塞(标准供货件): M20 × 1.5,安装⌀ 6 … 12 mm (0.24 … 0.47 in)电缆
- 压簧式接线端子: 线芯横截面积为 0.5 … 2.5 mm2 (20 … 14 AWG)

#### **5.1.3 接线端子分配**

电子模块的接线铭牌上标识有仪表电气连接的接线端子分配。

<span id="page-11-0"></span>此外, Modbus RS485 型仪表配备 Promass 100 安全栅, 安全栅的铭牌上也标识有接线端 子信息。

#### **变送器**

## **EtherNet/IP 型仪表**

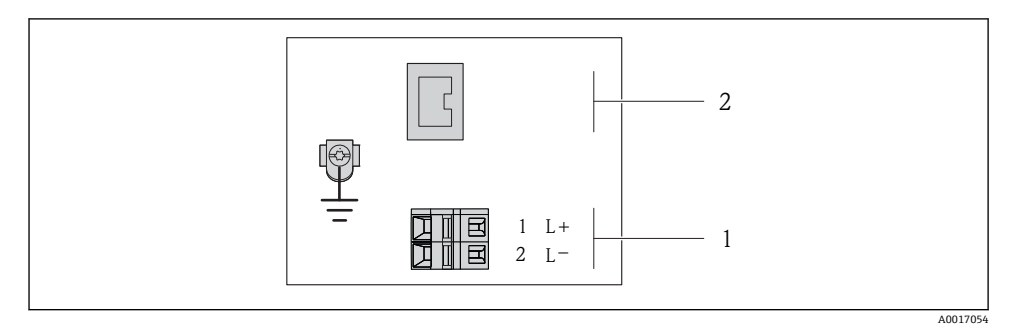

- 1 EtherNet/IP 型仪表的接线端子分配
- 1 电源:24 VDC
- 2 输出:EtherNet/IP

#### **Promass 100 安全栅**

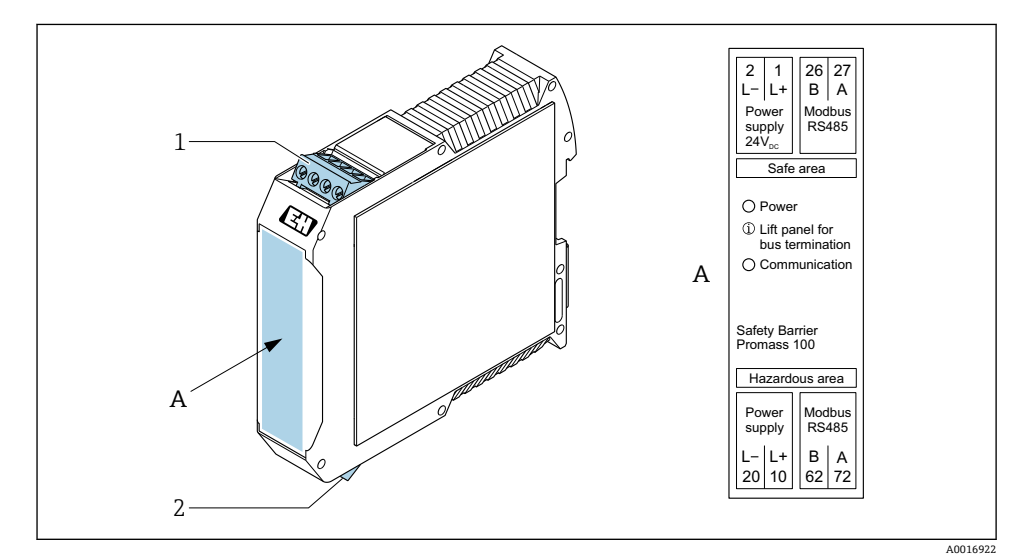

■ 2 Promass 100 安全栅, 带接线端子

- 1 非危险区和 2 区/Div. 2 防爆区
- 2 本安防爆区

#### <span id="page-12-0"></span>**5.1.4 针脚分配和仪表插头**

#### **供电电压**

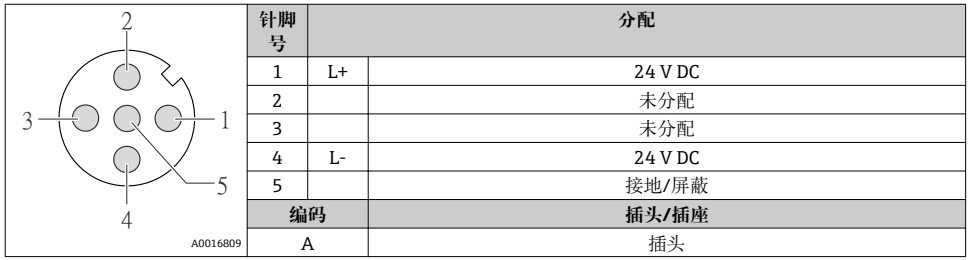

## **仪表插头,连接传输信号(仪表端)**

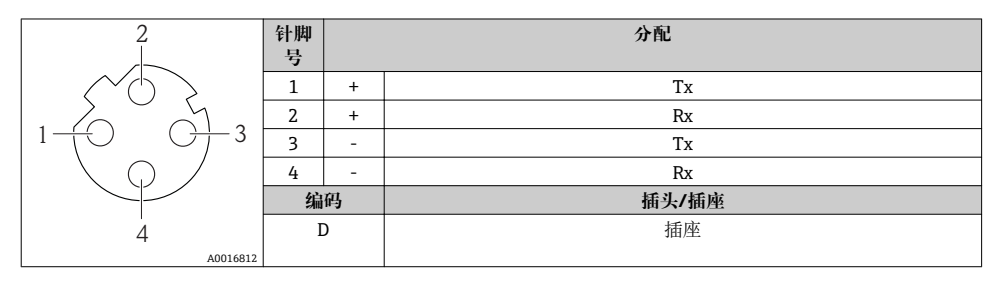

#### **5.1.5 准备测量设备**

#### **注意**

#### **外壳未充分密封!**

测量仪表的操作可靠性受影响。 ‣ 使用满足防护等级要求的合适缆塞。

- 1. 拆除堵头(可选)。
- 2. 测量设备未配备缆塞时: 提供与相应连接电缆相匹配缆塞。
- 3. 测量设备配备缆塞时: 注意连接电缆要求→ 图 11。

## **5.2 连接测量设备**

#### **注意**

#### **错误连接会影响电气安全!**

- ‣ 仅允许经培训的专业人员执行电气连接操作。
- ‣ 遵守适用联邦/国家安装准则和法规。
- ‣ 遵守当地工作场所安全法规。
- ▶ 在连接其他电缆之前, 始终确保已连接保护性接地电缆 ,
- ‣ 在潜在爆炸性气体环境中使用时,遵守仪表的防爆手册。
- ▶ 必须进行电源测试, 确保满足安全要求(例如 PELV、SELV)。

### **5.2.1 连接变送器**

变送器的连接方式取决于下列订购选项:

- 外壳类型:一体式仪表或超紧凑型一体式仪表
- 连接方式:仪表插头或接线端子

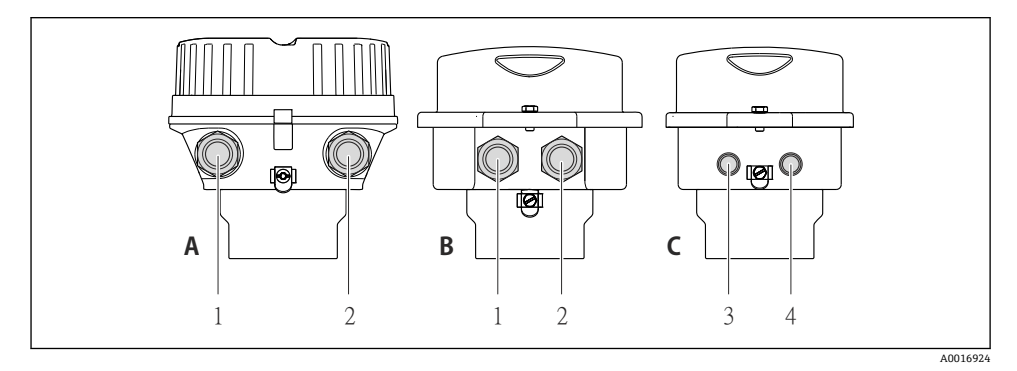

#### 3 外壳类型和连接方式

- A 一体式仪表;铝外壳,带涂层
- B 一体式仪表;卫生型不锈钢外壳,或一体式仪表;不锈钢外壳
- 1 电缆入口或仪表插头,连接传输信号
- 2 电缆入口或仪表插头,连接供电电压
- C 超紧凑型一体式仪表;卫生型不锈钢外壳
- 3 仪表插头,连接传输信号
- 4 仪表插头,连接供电电压

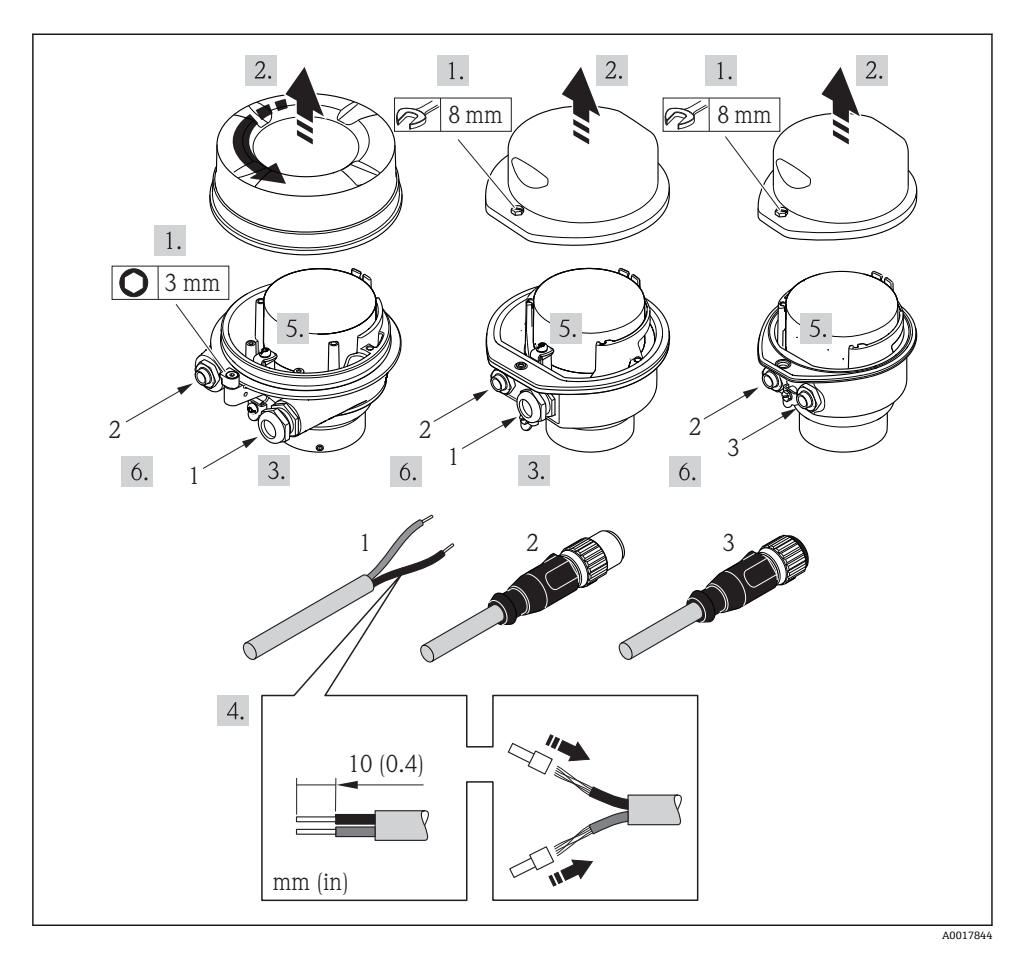

图 4 仪表类型和连接实例

- 1 电缆
- 2 仪表插头,连接传输信号
- 3 仪表插头,连接供电电压
- [1] 取决于外壳类型, 断开主要电子模块上的现场显示单元连接: 参见仪表的《操作手 册》。
- ‣ 参见接线端子分[配→ 12](#page-11-0) 或仪表插头的针脚分配连接电缆。

#### **5.2.2 确保电势平衡**

**要求**

无需采取特殊措施确保电势平衡。

在危险区域中使用的仪表请遵守防爆手册(XA)要求。

## <span id="page-15-0"></span>**5.3 特殊接线指南**

## **5.3.1 连接实例**

### **工业以太网(EtherNet/IP)**

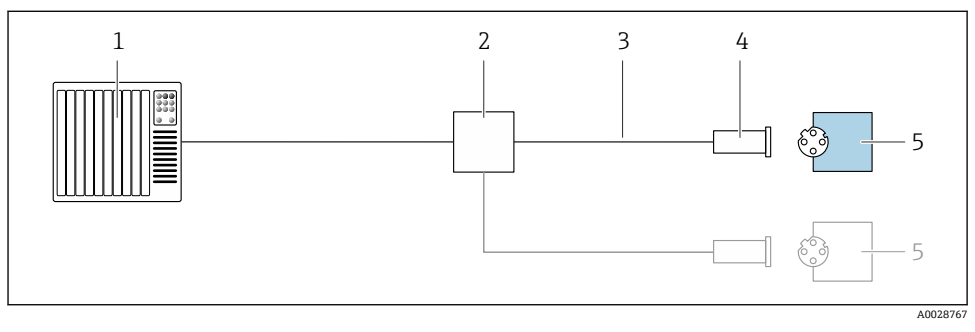

- 图 5 工业以太网(EtherNet/IP)的连接实例
- 1 控制系统(例如: PLC)<br>2 以太网开关
- 2 以太网开关<br>3 注意电缆规
- 3 注意电缆规格<br>4 仪表插头
- 4 仪表插头
- 5 变送器

## **5.4 硬件设置**

### **5.4.1 设置设备地址**

#### **EtherNet/IP**

通过 DIP 开关设置测量设备在网络中的 IP 地址。

#### **地址设定**

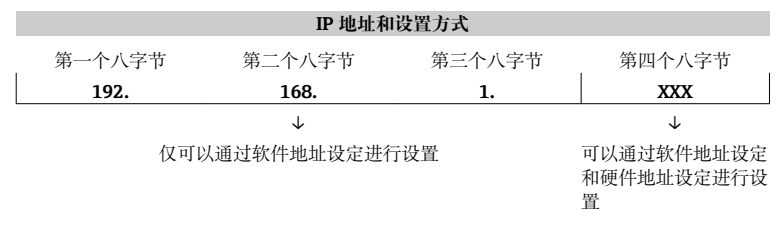

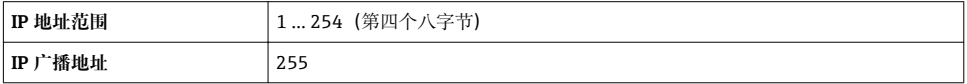

<span id="page-16-0"></span>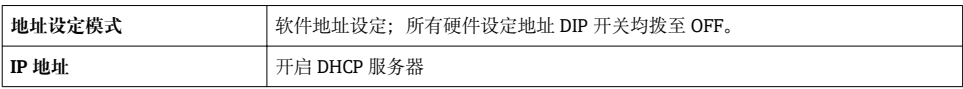

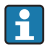

● 设备的软件地址设定

#### **设置地址**

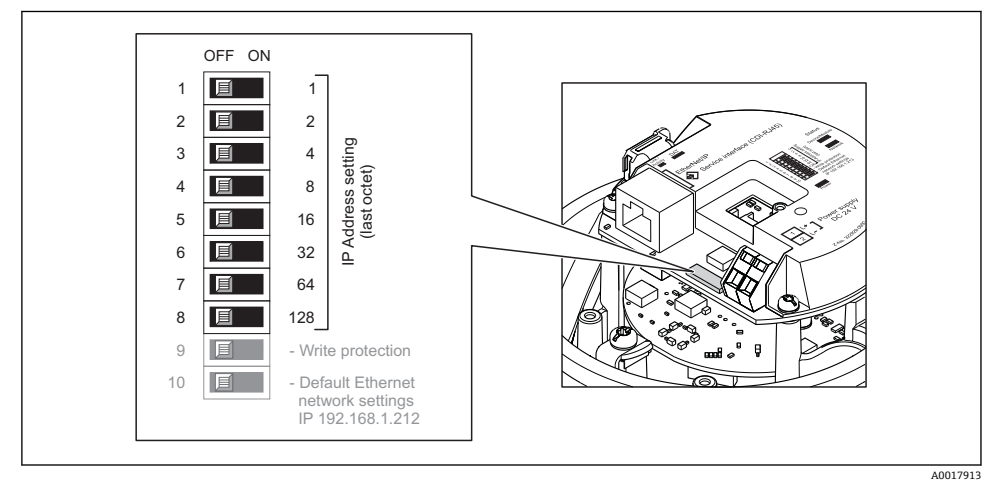

‣ 通过 I/O 电子模块上的相应 DIP 开关设置 IP 地址。 10 s 后,硬件地址设定的 IP 地址生效。

## **5.5 确保防护等级**

测量仪表满足 IP66/67,Type 4X (外壳)防护等级的所有要求。

为了确保 IP66/67, Type 4X (外壳)防护等级, 完成电气连接后请执行下列检查:

- 1. 检查并确保外壳密封圈洁净、且正确安装。
- 2. 如需要,请擦干、清洁或更换密封圈。
- 3. 拧紧所有外壳螺丝和螺纹外壳盖。
- 4. 牢固拧紧缆塞。

<span id="page-17-0"></span>5. 在接入电缆入口前,电缆向下弯曲("聚水器"),确保水汽不会渗入至电缆入口中。 在接入电缆入口前,电缆向下弯曲("聚水器"),确保水汽不会渗入至电缆入口中。

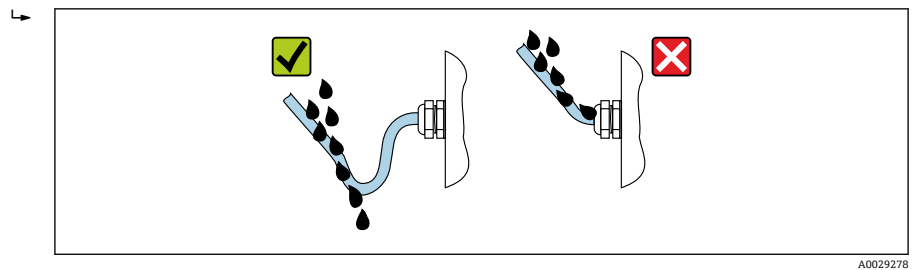

6. 将堵头安装在未使用的电缆入口中。

## **5.6 连接后检查**

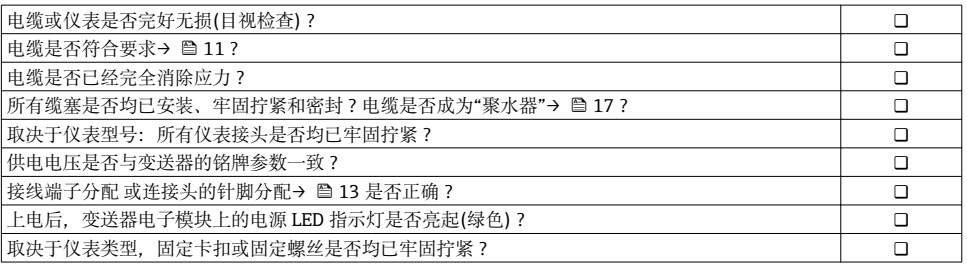

## <span id="page-18-0"></span>**6 操作方式**

## **6.1 操作方式概述**

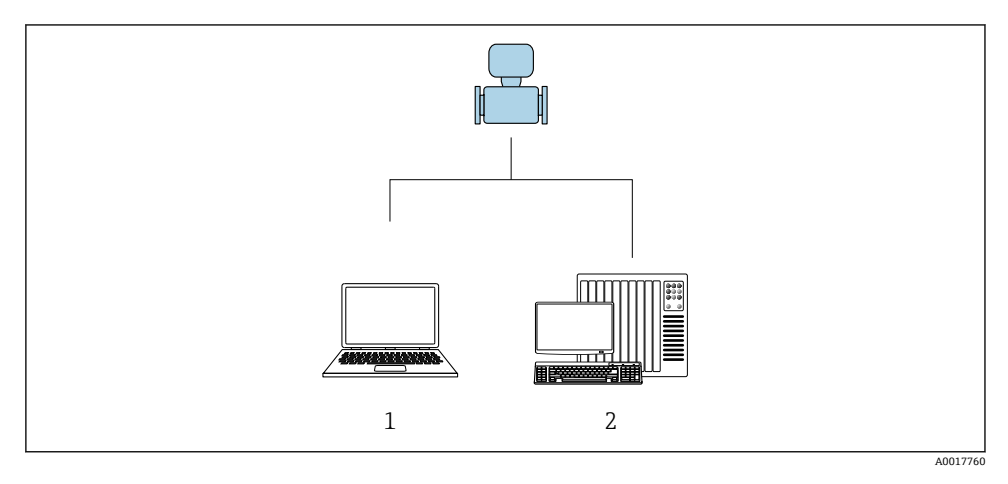

1 计算机,带网页浏览器(例如 Internet Explorer)或安装有"FieldCare"调试软件 2 自动化系统,例如:"RSLogix"(罗克韦尔自动化)和通过 Profile Level 3 组件操作测量设备的工 作站,适用于"RSLogix 5000"软件(罗克韦尔自动化)

## <span id="page-19-0"></span>**6.2 操作菜单的结构和功能**

#### **6.2.1 操作菜单结构**

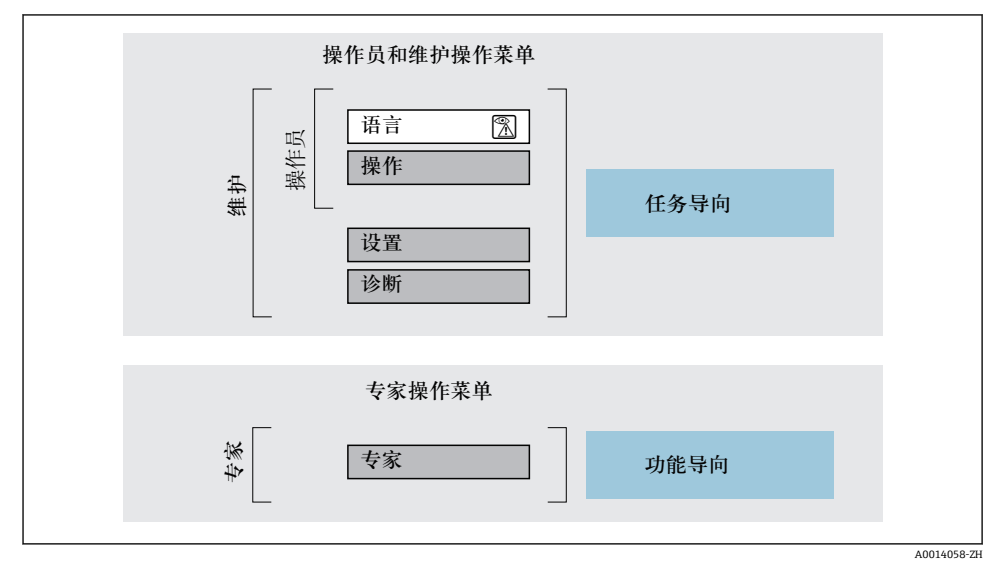

**图 6** 操作菜单的结构示意图

#### **6.2.2 操作原理**

操作菜单的各个部分均针对特定用户角色(操作员、维护等)。针对设备生命周期内的典型任 务设计每个用户用色。

操作原理的详细信息请参考仪表的《操作手册》。 m

## **6.3 通过网页浏览器访问操作菜单。**

#### **6.3.1 功能范围**

由于仪表自带网页服务器,通过网页浏览器和通过服务接口(CDI-RJ45)操作仪表。 除了 测量值,还可以显示状态信息,帮助用户监控仪表状态。此外还可以管理设备参数和设置网 络参数。

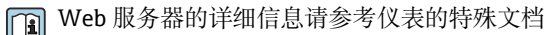

## **6.3.2 前提条件**

## **计算机硬件**

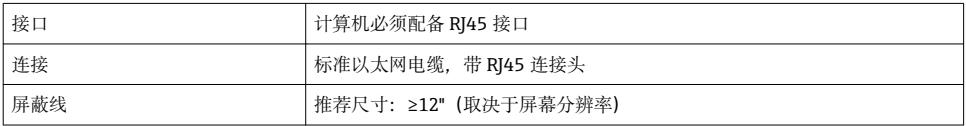

### **计算机软件**

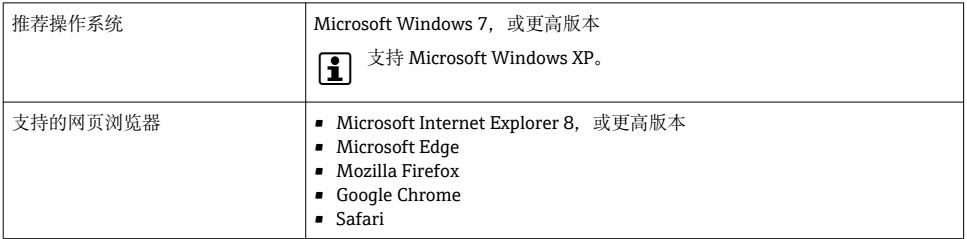

### **计算机设置**

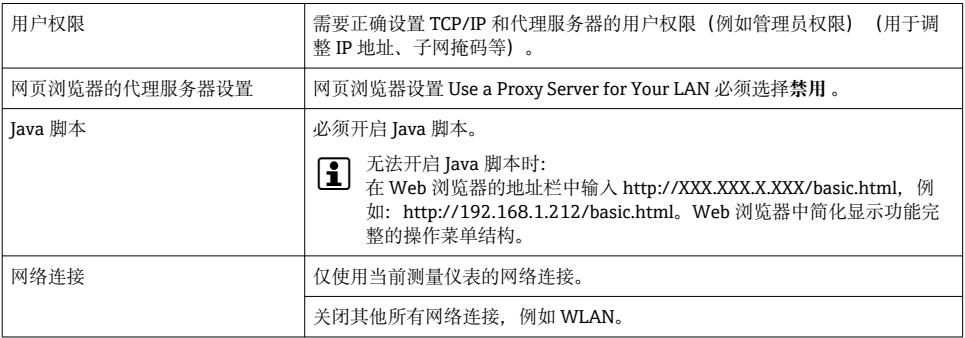

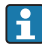

出现连接问题时:

## **测量设备:通过服务接口(CDI-RJ45)**

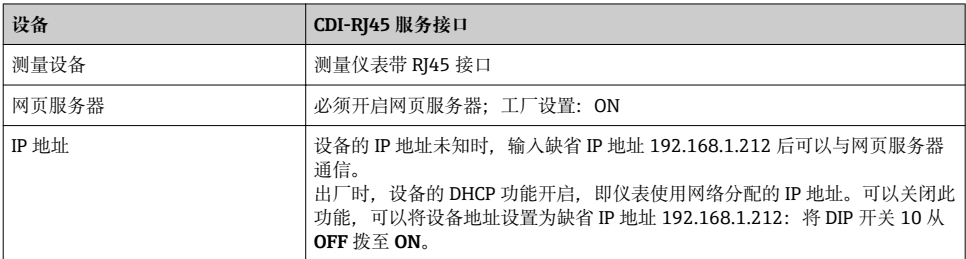

<span id="page-21-0"></span>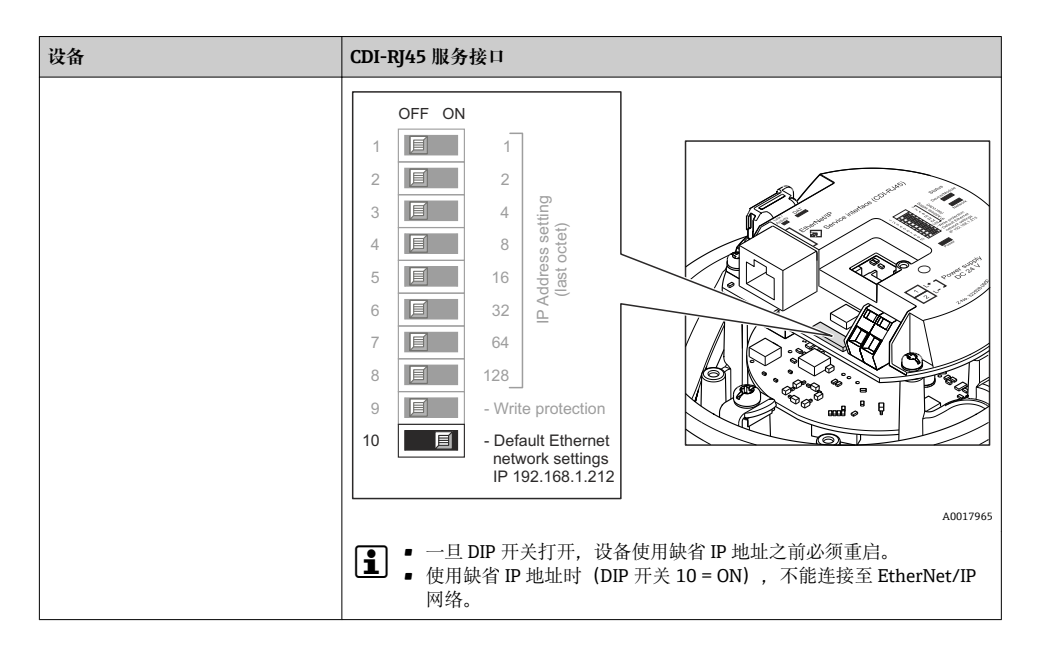

#### **6.3.3 建立连接**

#### **通过服务接口(CDI-RJ45)**

**准备测量仪表**

#### **设置计算机的 Internet 通信**

测量设备 IP 地址的设置方式如下:

- 动态主机配置协议,工厂设置: 自动化系统将 IP 地址自动分配给测量设备。(DHCP 服务器)。 • 硬件地址设定:
- 通过 DIP 开关设置 IP 地址。 • 软件地址设定:
- 在 **IP 地址** 参数 中输入 IP 地址。
- "缺省 IP 地址"的 DIP 开关: 通过服务接口 (CDI-RJ45) 建立网络连接: 使用固定 IP 地址 192.168.1.212。

出厂时,测量设备使用动态主机配置协议(DHCP),即自动化系统(DHCP 服务器)自动 分配测量仪表的 IP 地址。

通过服务接口 (CDI-RI45) 建立网络连接: "缺省以太网网络设置" DIP 开关必须拨至 ON。 测量设备使用固定 IP 地址:192.168.1.212。可以使用上述地址建立网络连接。

- 1. 通过 DIP 开关 2 打开缺省 IP 地址 192.168.1.212:。
- 2. 打开测量设备。
- 3. 通过电缆连接计算机。
- 4. 未使用第 2 张网卡时,关闭笔记本电脑上的所有应用程序。
	- ► 需要使用 Internet 或网络的应用程序, 例如电子邮件、SAP、Internet 或 Windows Explorer。
- 5. 关闭所有打开的 Internet 浏览器。
- 6. 参照表格设置 Internet 协议的属性(TCP/IP)。

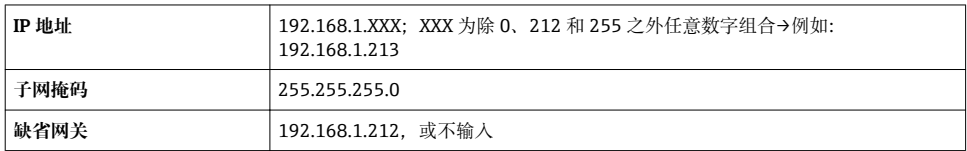

#### **打开 Web 浏览器**

- 1. 打开计算机的 Web 浏览器。
- 2. 在 Web 浏览器的地址栏中输入 Web 服务器的 IP 地址:192.168.1.212。
	- 显示登录界面。

未显示登录界面或显示页面不完整时,请参考 Web 服务器的特殊文档资料

#### **6.3.4 登录**

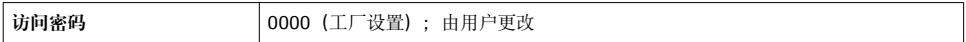

## <span id="page-23-0"></span>**6.3.5 用户界面**

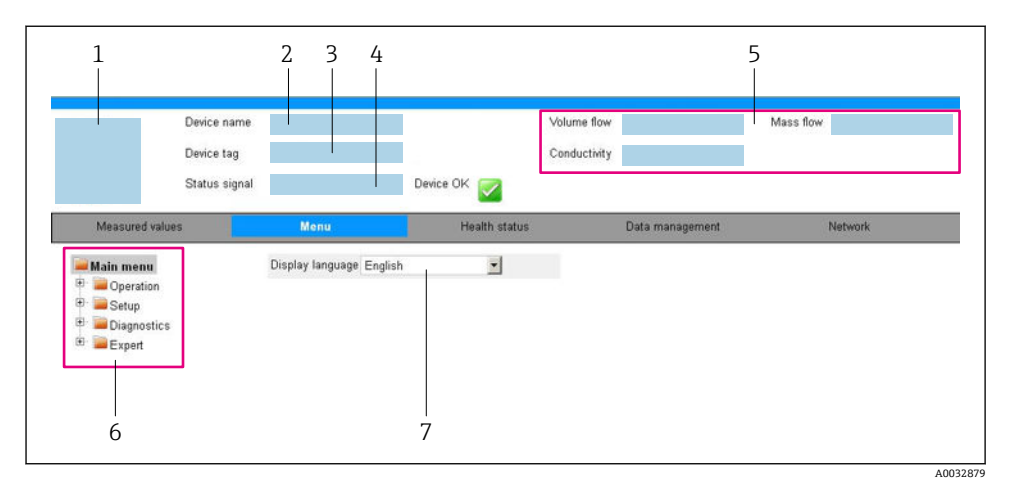

- 1 仪表简图
- 2 设备名称
- 3 设备位号<br>4 状态信号
- 4 状态信号
- 5 当前测量值
- 6 菜单路径<br>7 显示语言
- 7 显示语言

## **标题栏**

标题栏中显示下列信息:

- 设备位号
- 仪表状态,带状态信号
- 当前测量值

#### **功能栏**

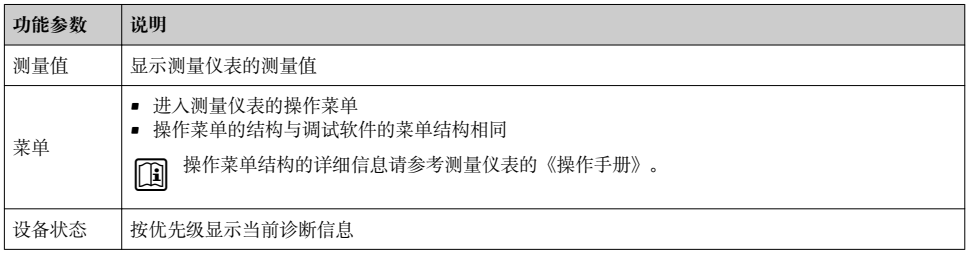

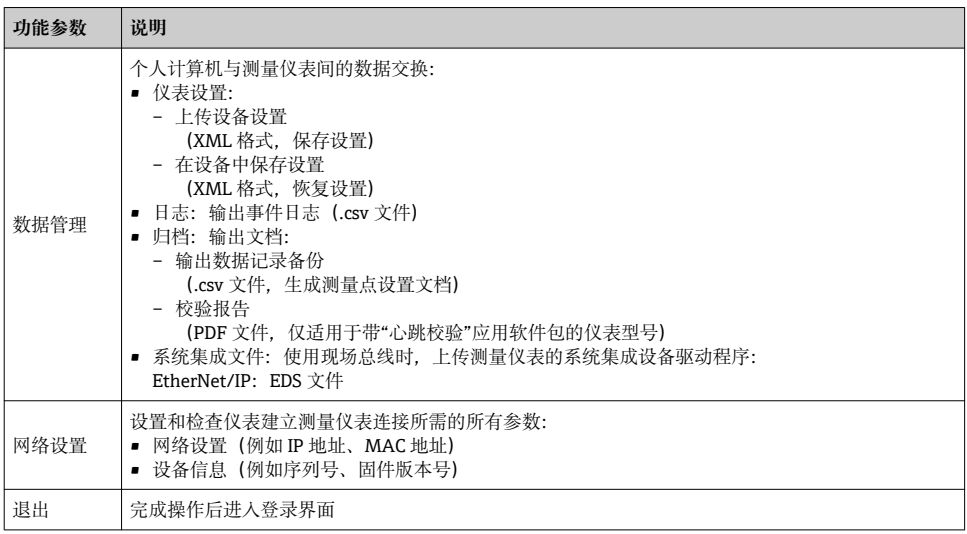

### **菜单区**

在功能行中选择功能后,在菜单视图中打开功能子菜单。用户可以浏览整个菜单。

#### **工作区**

取决于所选功能及相关子菜单,可以执行下列操作:

- 设置参数
- 读取测量值
- 查看帮助文本
- 启动上传/下载

#### **6.3.6 关闭网页服务器**

在**网页服务器功能** 参数中按需打开和关闭测量仪表的 Web 服务器。.

#### **菜单路径**

"专家" 菜单 → 通信 → 网页服务器

#### **参数概览和简要说明**

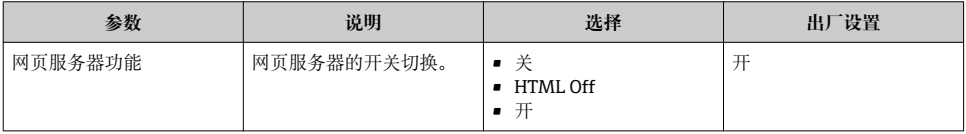

#### <span id="page-25-0"></span>**"网页服务器功能" 参数的功能范围**

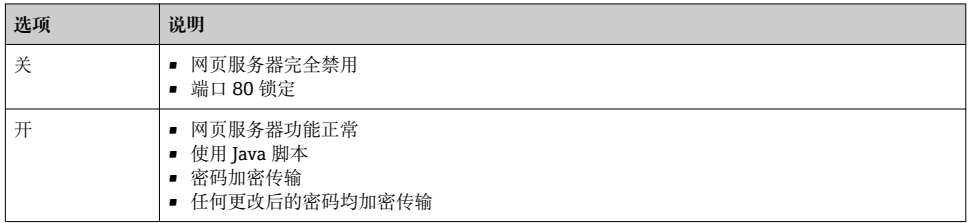

#### **打开 Web 服务器**

Web 服务器关闭时,只能在**网页服务器功能** 参数中通过以下方式重新打开:

- 通过调试软件"FieldCare"
- 通过"DeviceCare"调试软件

#### **6.3.7 退出**

退出前,如需要,通过**数据管理**功能参数(上传设备设置)执行数据备份。 H

1. 在功能行中选择**退出**。

显示带登录对话框的主界面。

- 2. 关闭 Web 浏览器。
- 3. 不再需要时: 复位修改后的 Internet 协议(TCP/IP) → ■ 22。
- 使用缺省 IP 地址 192.168.1.212 建立与 Web 服务器的通信时, 必须复位 DIP 开关 10 (从 ON 切换至 OFF。随后重新激活仪表的 IP 地址, 进行网络通信。

## **6.4 通过调试工具访问操作菜单**

通过 FieldCare 和 DeviceCare 调试工具访问操作菜单。参考仪表的《操作手册》。 m

## **7 系统集成**

测量设备集成至自动化系统(例如 Rockwell 自动化)的详细信息参见单独文档: [www.endress.com](http://www.endress.com) →选择国家→自动化→数字式通信→现场设备集成→ EtherNet/IP

## <span id="page-26-0"></span>**7.1 EtherNet/IP 循环数据处理**

#### **7.1.1 循环数据传输**

使用设备主文件(GSD)实现循环数据传输。

#### **块**

块用于简单标识测量设备的输入数据和输出数据。通过 EtherNet/IP 巡检仪(例如分布式控 制系统等) 实现循环数据交换。

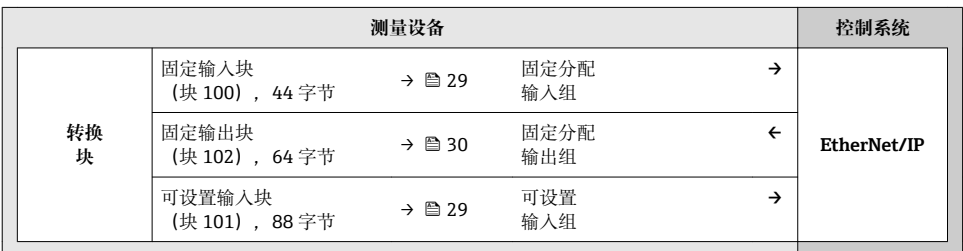

### **输入组和输出组**

**允许配置**

#### **配置 1:专用用户组播**

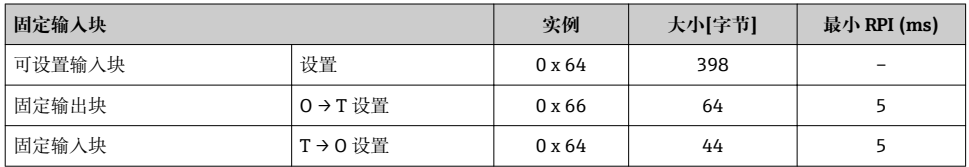

## **配置 2:仅输入组播**

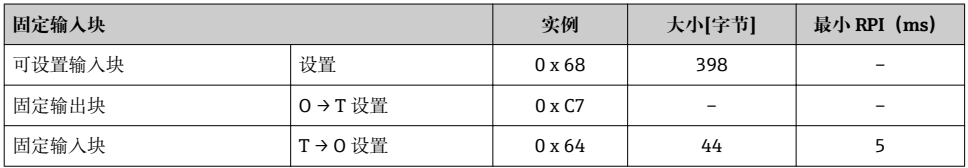

#### **配置 3:专用用户组播**

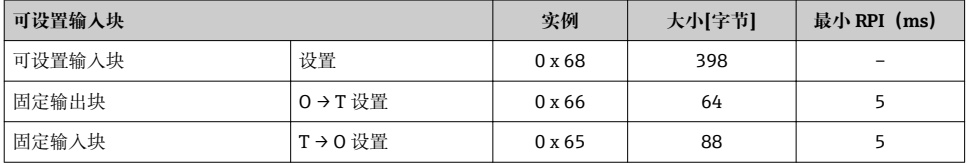

### **配置 4:仅输入组播**

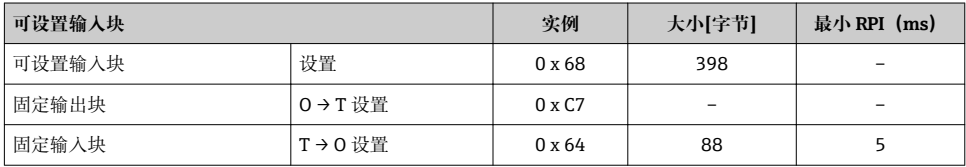

## **配置 5:专用用户组播**

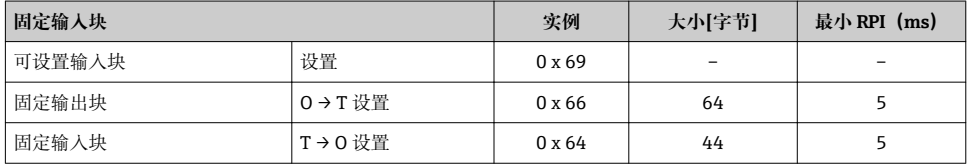

## **配置 6:仅输入组播**

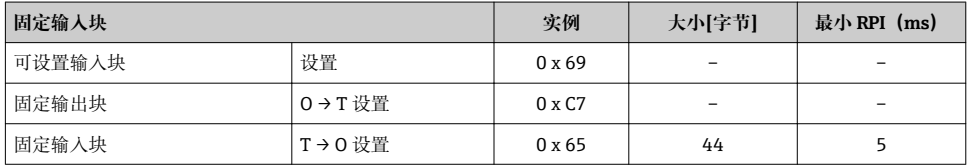

## **配置 7:专用用户组播**

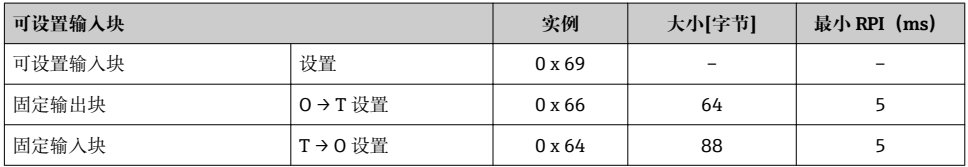

### **配置 8:仅输入组播**

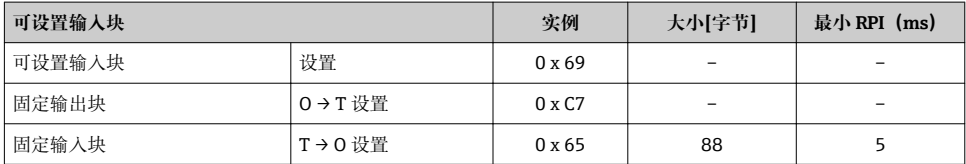

## <span id="page-28-0"></span>**固定分配的输入组**

固定输入块(块 100),44 字节

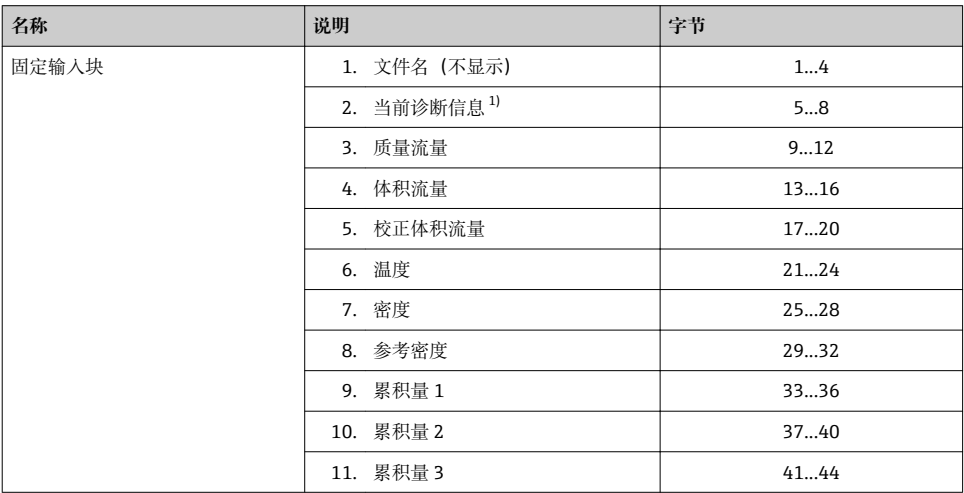

1) 结构:代码、数字、说明(例如 16777265 F882 输入信号)

#### **可设置的输入组**

可设置输入块(块 101),88 字节

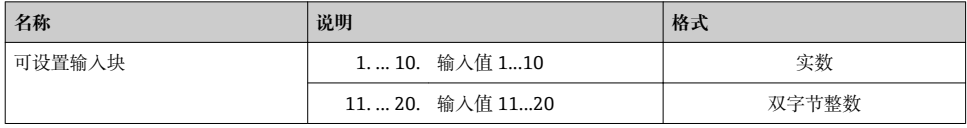

## <span id="page-29-0"></span>**可能的输入值**

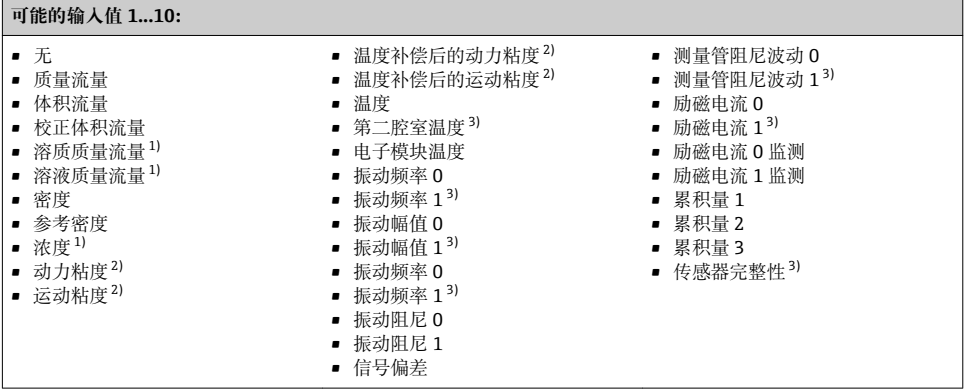

1) 仅与浓度应用软件包配套使用<br>2) 仅与粘度应用软件包配套使用

- 2) 仅与粘度应用软件包配套使用<br>3) 仅与心跳校验应用软件包配套

仅与心跳校验应用软件包配套使用

#### **可能的输入值 11...20:** • 无 • 当前诊断信息 • 上一条诊断信息 • 温度单位 • 密度单位 • 参考密度单位 • 浓度单位 • 累积量 1 单位 • 累积量 2 单位 • 累积量 3 单位 • 校验结果

• 动力粘度单位 • 运动粘度单位

• 电流单位 • 校验状态

- 质量流量单位
- 体积流量单位
- 校正体积流量单位

#### **固定分配的输出组**

固定输出块(块 102),64 字节

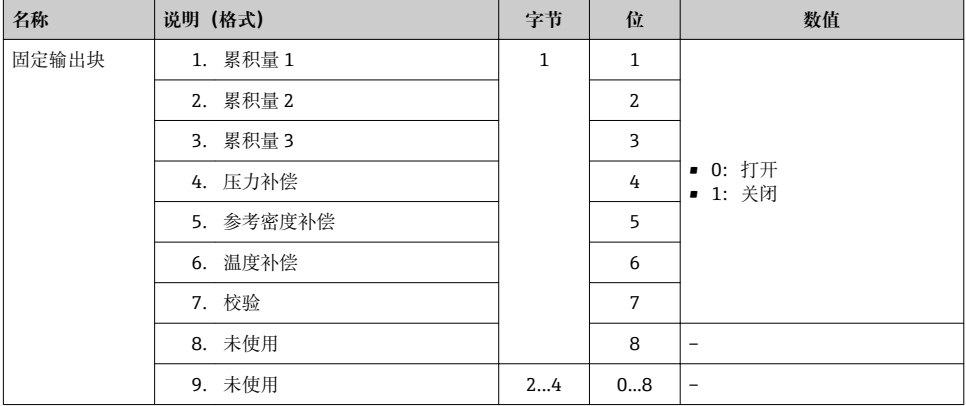

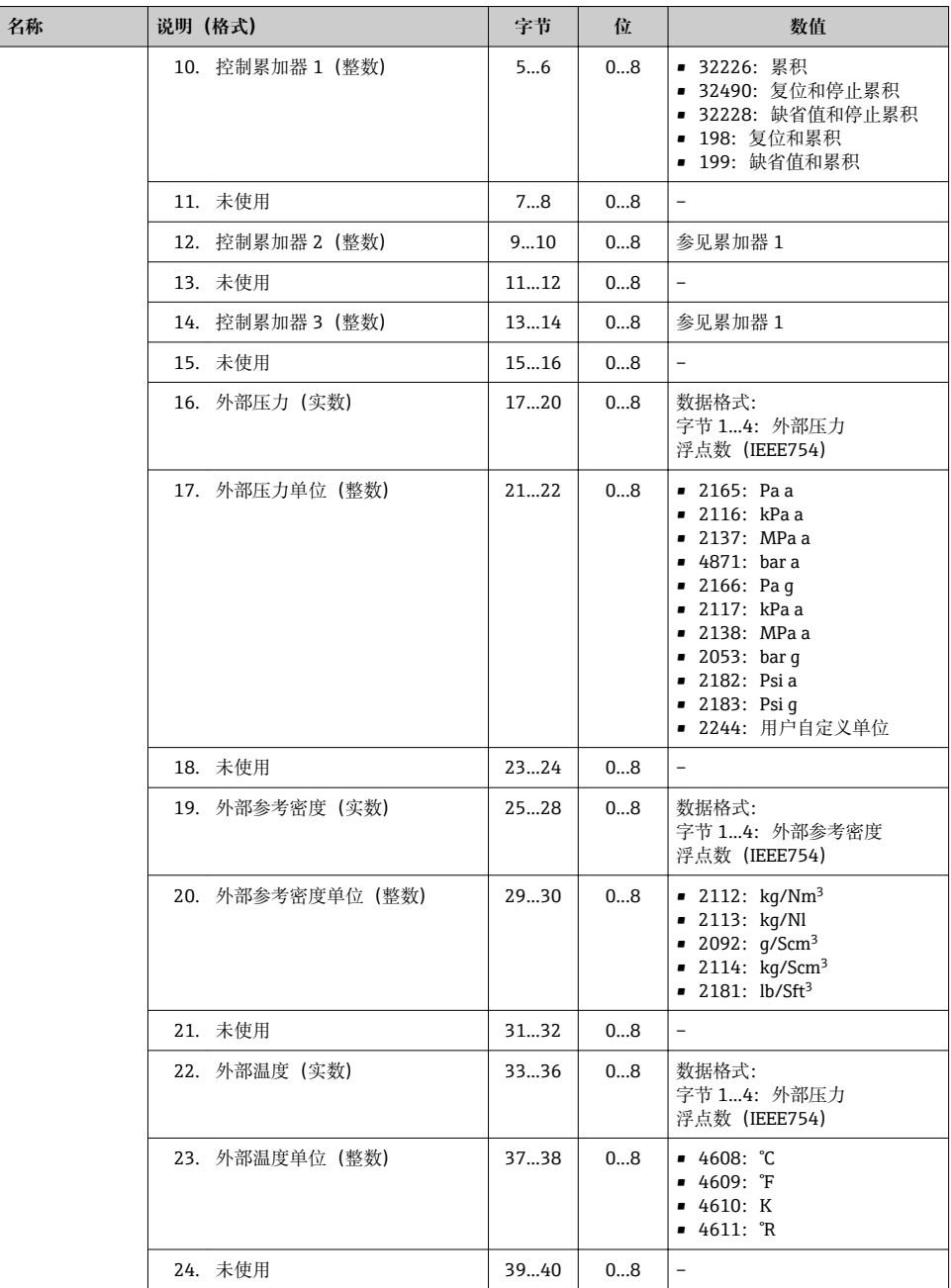

<span id="page-31-0"></span>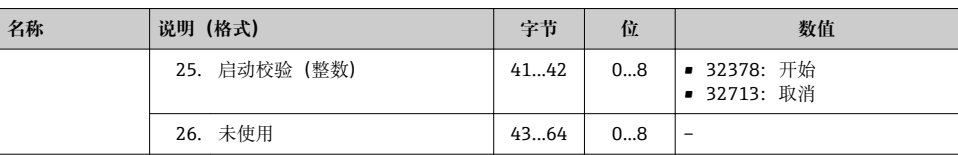

## **8 调试**

## **8.1 功能检查**

进行测量仪表调试前:

- ‣ 确保已完成安装后检查和连接后检查。
- "安装后检查"的检查列表
- "连接后检查"的检查列[表→ 18](#page-17-0)

## **8.2 设置操作语言**

工厂设置:英文或订购的当地语言

可以在 FieldCare、 DeviceCare 中或通过 Web 服务器设置现场显示的操作语言:操作 → Display language

## **8.3 设置测量设备**

**设置** 菜单及其子菜单用于测量设备的快速调试。子菜单包含设置所需的所有功能参数,例 如:测量参数或通信参数。

特定仪表子菜单随设备型号变化(例如:传感器)。

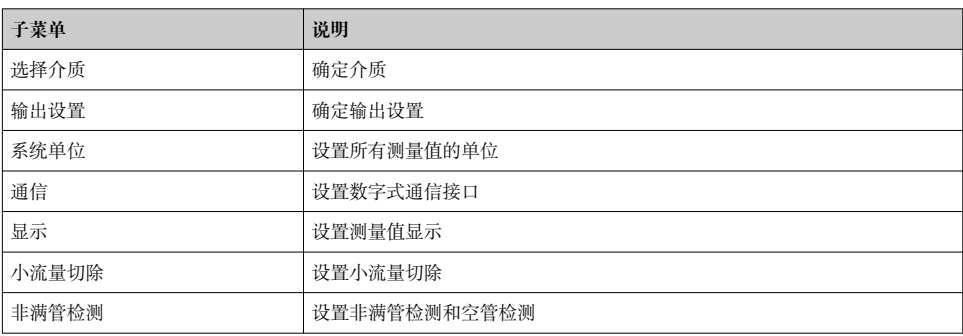

## <span id="page-32-0"></span>**8.4 防止未经授权的保护设置**

写保护设置保护测量仪表设置,防止意外修改:

- 通过访问密码设置参数写保护
- 通过按键锁定设置现场操作的写保护
- 通过写保护开关设置测量仪表的写保护

□ 防止未经授权访问的写保护设置的详细信息请参考仪表的《操作手册》。

## **9 诊断信息**

连接成功后,测量设备检测到的故障以诊断信息显示;用户成功登录后,显示在网页浏览器 的主界面上。

每条诊断信息都有配套显示相应补救措施,确保快速解决问题。

- 在网页浏览器中: 补救措施红色显示在主界面中的诊断信息旁→ △ 24。
- 在 FieldCare 中:补救措施显示在主界面中诊断信息下方的专用区域中,参见设备的《操 作手册》。

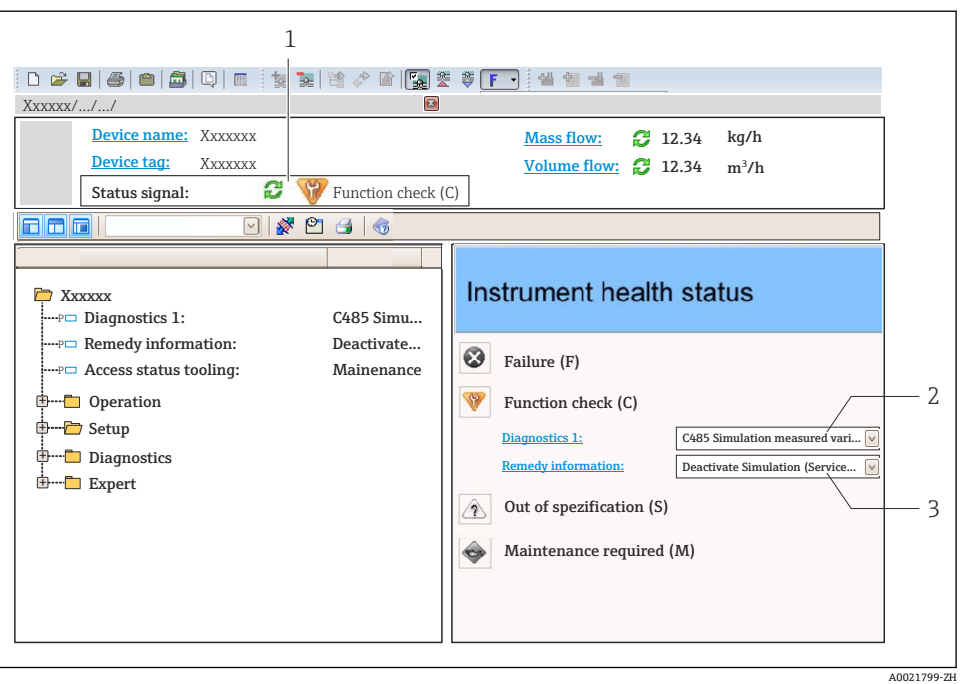

- 1 状态显示区,显示状态信号
- 2 诊断信息
- 3 补救信息,带服务号
- ‣ 执行显示的补救措施。

www.addresses.endress.com

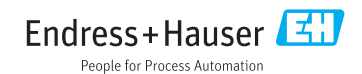